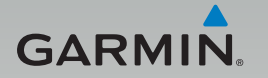

# GDR 35 / GDR 35D

### 行車記錄器操作說明書

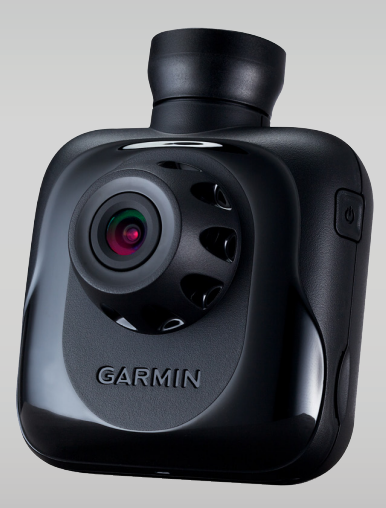

### **特別聲明**

本中文操作說明書版權屬台灣國際航電股份有限公司所有,任 何人(及單位)未經其正式之書面授權允許,不得私自將本說 明書內容,以全部或分割部份方式 (包含文字與圖片),進行 轉載、轉印、影印拷貝、更改內容、掃描儲存等行為,供他人 使用或銷售。

# **GARMIN**

商品名稱:行車記錄器 型 號:GDR 35 / GDR 35D 雷源輸入 · 5V = 2A Max 生產地區:台灣 銷售廠商:台灣國際航電股份有限公司 製造廠商:台灣國際航電股份有限公司 聯絡地址:新北市汐止區樟樹二路68號 電 話:(02)2642-8999 客服專線:(02)2642-9199

### **GDR35標準配件**

- 1. GDR 35行車記錄器
- 2. GDR專用玻璃吸附式固定座
- 3. GDR 35專用5m點煙器電源線
- 4. 16GB microSD記憶卡(內含PC Tool影像管理軟體)

### **GDR35D標準配件**

- 1. GDR 35行車記錄器及GBC 30外接鏡頭
- 2. GDR專用玻璃吸附式固定座及GBC專用固定架
- 3. GBC 固定座替換背膠
- 4. GDR 35 專用5m點煙器電源線
- 5. GBC專用8m連接線
- 6. 16GB microSD記憶卡(內含PC Tool影像管理軟體)

### **一、 功能簡介**

GDR 35, Garmin新一代匠心獨具行車記錄器, 整合GPS、螢 幕及碰撞感測器於一機,承襲Garmin貼心的人機介面並獨創 支援第二顆HD鏡頭,讓您輕鬆駕馭不再擔心行車安全。

### **二、 外觀介紹及燈號說明**

**GDR 35外觀介紹**

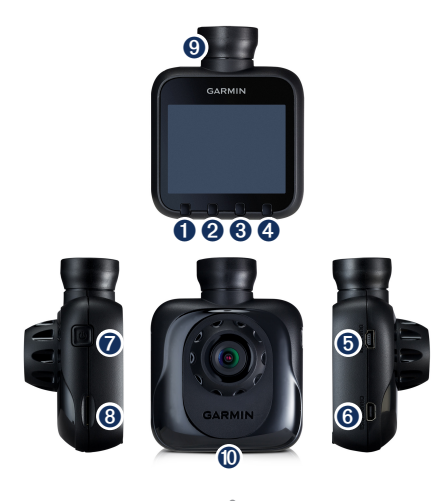

- 1. 檔案保護鍵 用於手動保護檔案,保護規則詳見碰撞事件提示。
- 2. 功能鍵 內有行車記錄器設定及一般設定,詳細設定內容見功能設 定。
- 3. 播放鍵 回播記錄檔案。
- 4. 快照鍵 可快速拍下特殊或有興趣的照片。
- 5. GBC 30(第二顆鏡頭)連接埠
- 6. 電源/mini USB連接埠
- 7. 開關鍵/鏡頭快速切換鍵 單機使用為電源開關鍵,當接上GBC 30 (第二顆鏡頭)可 快速切換監看畫面。
- 8. microSDHC記憶卡槽
- 9. 喇叭
- 10. 麥克風

### **GBC 30外觀介紹**

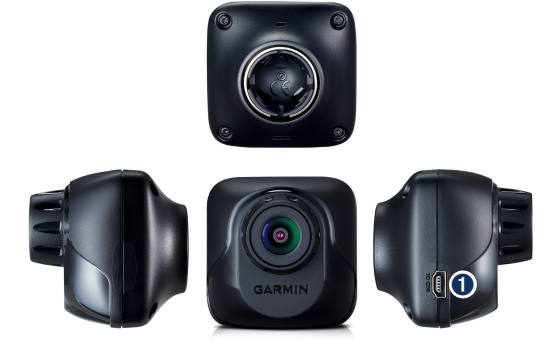

#### 1. GDR 35(主鏡頭)連接埠

### **GDR 35燈號說明**

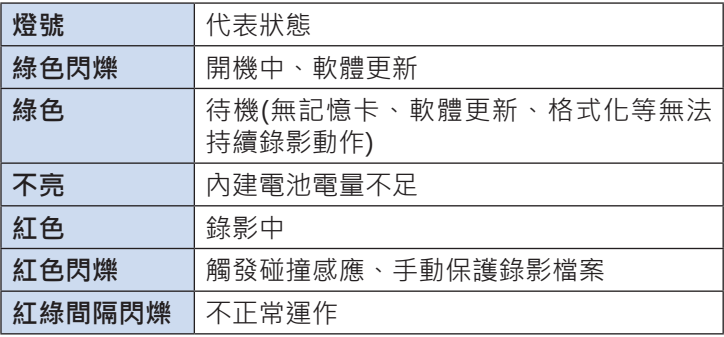

### **GDR 35D(GDR 35連接GBC 30)燈號說明**

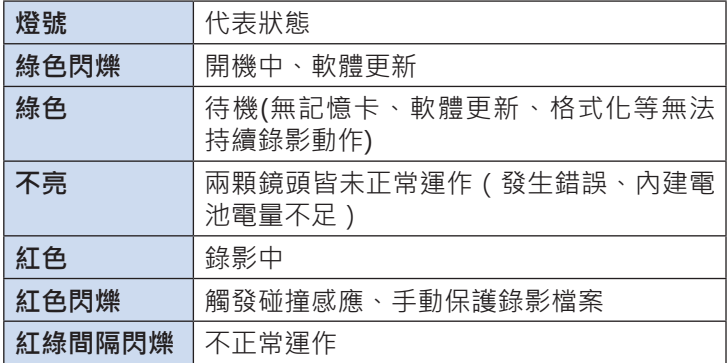

# **三、 產品規格**

### **GDR 35產品規格**

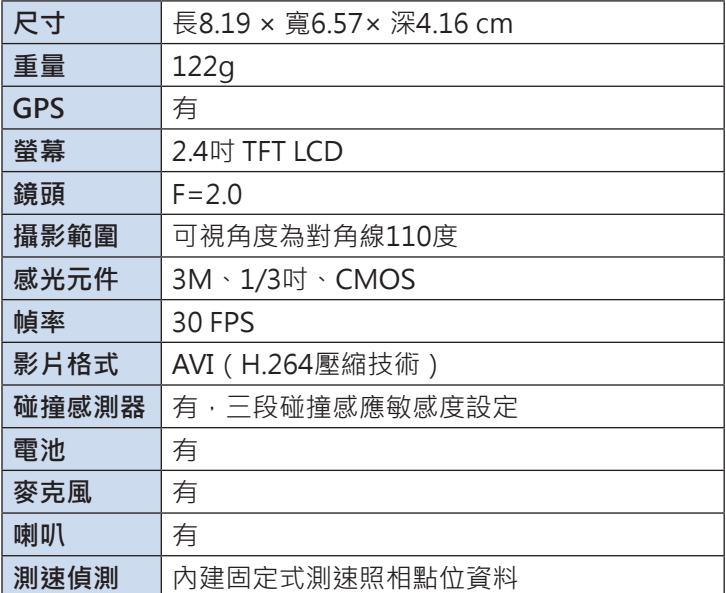

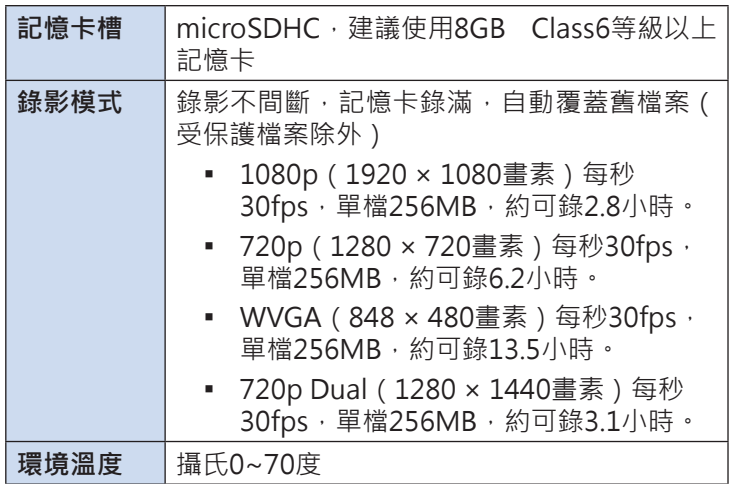

# **GBC 30(第二顆鏡頭)產品規格**

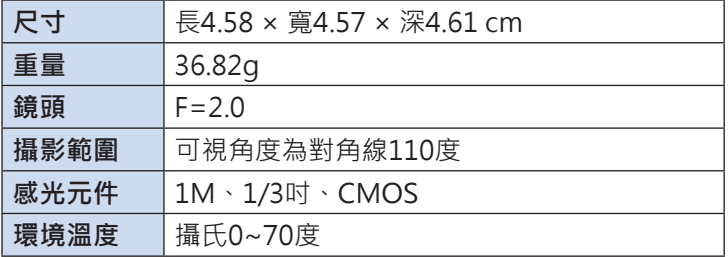

**四、 安裝說明**

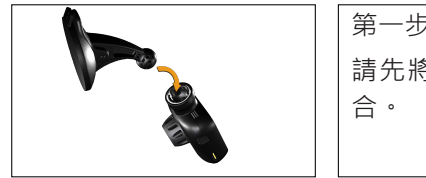

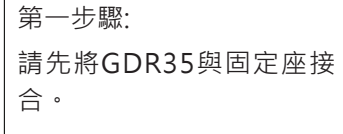

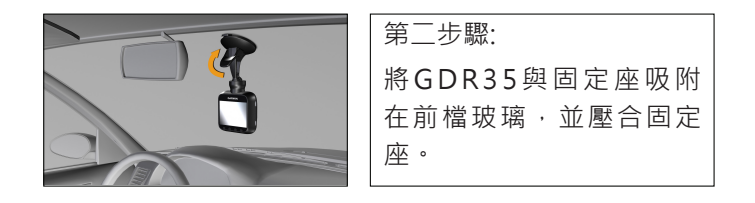

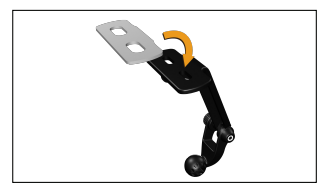

第三步驟: 將背膠黏貼在GBC30固定 架上方。

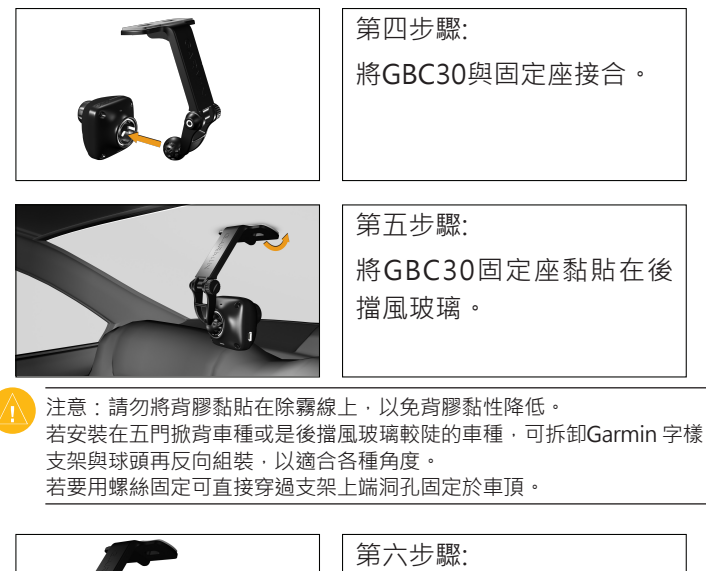

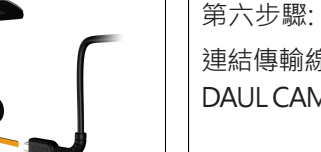

連結傳輸線(上刻有GARMIN DAUL CAM字樣)。

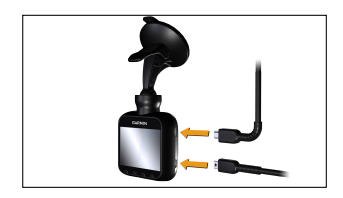

#### 第六步驟:

依序連接USB線,編號1為連 接GBC30的USB線(上刻有 GARMIN DAUL CAM字樣) 編號2為連接車充的USB電 源線。

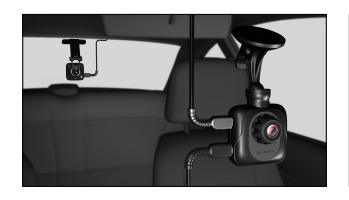

第七步驟: 前後鏡頭示意圖。

### **五、 功能設定**

設定頁面共分兩類型:行車記錄器設定和一般設定。

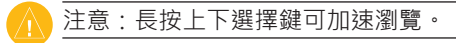

#### **I. 行車記錄器設定**

1. 錄影模式

分為四種模式:1080p、720p、WVGA及720p Dual, 可以個人喜好選擇不同影像畫質。單獨使用GDR 35 預設為1080p, 倘若接上第二顆鏡頭錄影模式為720p Dual。

2. 監看畫面

連接GBC 30後可點選,分為三個選項:主鏡頭、第二 鏡頭及雙鏡頭(僅在錄影時才能監看雙鏡頭),可選 擇想看哪顆鏡頭的監看影像或是同時顯示兩顆鏡頭拍 攝的狀況。

3. 鏡射第二顆鏡頭

連接GBC 30後可點選,第二顆鏡頭拍攝方向如果與 GDR35相反, 在GDR35螢幕上看到的方向會相反, 若想左右方向相同可開啟鏡射選項。機器預設值為關 閉。

例如:第二顆鏡頭吸附在後擋風玻璃上,影像成像上

在左側的車子螢幕會顯示在右側,若需改變方向可開 啟鏡射功能。建議之後若有重新架設GDR35時即做一 次校正。

4. 碰撞感應校正

機器安裝至固定位置後選擇碰撞感應校正,系統自動 記錄三軸的狀況便於後續更精準判斷。第一次安裝設 備後請立即執行此功能。

5. 碰撞感應靈敏度

共分為四種選項:高靈敏度、標準靈敏度、低靈敏度 及關閉。可依個人喜好設定,機器出廠預設值為標準 靈敏度。選擇高靈敏度檔案較容易被保存;選擇低靈 敏度可能碰撞後檔案不被保存。

- 6. 碰撞事件提示
	- GDR 35內建重力感應裝置,在發生疑似意外碰撞事故 時,會啟動感測並自動進行錄製,錄製的檔案也會以 保護狀態予以保存。機器預設為開啟。當GDR 35內建 重力感應裝置開啟(即選擇高靈敏度、標準靈敏度、或 低靈敏度),車子受到碰撞時,機器將發出三聲"逼"聲 作為警示。

感應啟動後,系統會自動鎖目前錄製檔案,並同時鎖 定前一個已錄製檔案,及接續錄製的下一個檔案,以 確保事件發生的前中後影像資訊能夠被完整記錄。

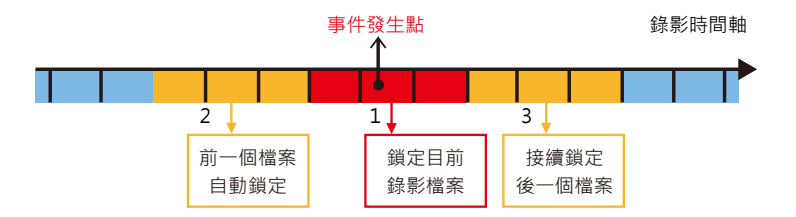

7. 保護檔案循環

GDR 35保護影像共提供15個檔案的儲存空間,開啟覆 寫功能則會在記錄完保護檔案後,再重覆由第1個影像 檔案覆蓋。此功能預設為開啟。

8. 錄音

GDR 35機器內建麥克風,可錄製環境周遭聲音。

9. 測速照相提示 GDR 35內建固定式測速照相機位置,當行車至附近機 器會主動提醒。

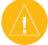

注意:當語音語言選擇英文時,測速照相將以兩聲"逼"聲提示。

- **II. 一般設定**
	- 1. 螢幕亮度 共有十個等級,機器出廠預設為50%,可依個人偏好 調整螢幕亮度。

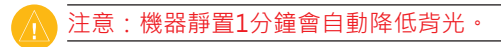

- 2. 音量 共有十個等級,機器出廠預設為70%,可依個人偏好 調整整個系統音量大小。
- 3. 螢幕自動關閉
- 4. 按鍵音 此功能為按鍵聲音,可提醒使用者是否有作動選項, 機器出廠預設值為開啟。
- 5. 時區設定

台灣、香港及大陸為同一時區為UTC+8,機器出廠已 設定好,如需於其它地區使用請先查明該地時區。

- 6. 系統語言 此選項為系統介面語言設定,目前有英文和正體中 文,台灣地區機器出廠預設已設為正體中文。
- 7. 語音語言

機器在特殊狀況下會诱渦語音方式提醒使用者,目前

有英文和中文,台灣地區機器出廠預設已設為中文。

- 8. 衛星狀態 顯示目前GPS收訊狀況。
- 9. 影像閃爍抑制 抑制特殊頻率造成的水波紋現象。
- 10.檔案刪除

可逐一刪除錄影檔案和快照檔案。

11.格式化

首次使用GDR 35,若非使用原廠附贈16GB記憶卡, 請透過此功能格式化。不建議透過電腦格式化記憶 卡。

12.恢復原廠設定

用戶可透過此功能恢復原廠預設值。

13.軟體更新

如欲更新行車記錄器軟體,可點選「軟體更新」, 系 統會自動偵測,可依畫面提示依序進行操作。

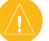

注意:更新途中請勿移除電源。

14.關於

顯示機器型號、機器ID、軟體版本及GPS韌體版本。

### **六、 電腦端播放軟體**

#### 注意:1. 僅適用於Windows作業系統(Windows XP/ Vista/7/8)電腦端播放軟體也可至Garmin台灣官網 www. garmin.com.tw/software 下載安裝。

行車記錄器附贈的記憶卡,內含電腦端管理軟體,可直接開啟 安裝至電腦端。執行時電腦端需連結網路,以查看錄影檔的相 對位置。電腦端軟體主要分為三個部份,分別為左方的「檔案 播放視窗」、右上方的「地圖位置顯示視窗」及右下方的「檔 案資訊顯示視窗」。

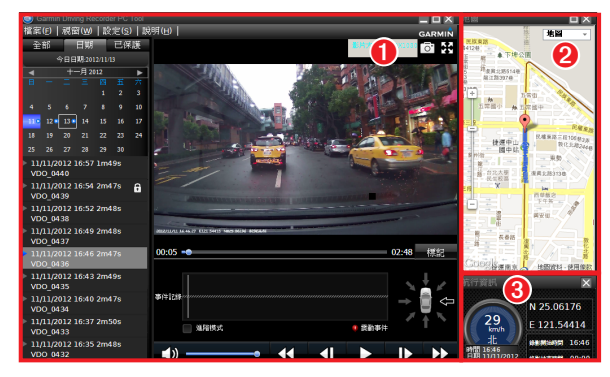

1. 檔案播放視窗 匯入的檔案可依「所有檔案」、「日期」及「已保護」分 頁切換顯示。錄製的影像檔案會將拍攝日期、時間及是否 被保護的狀態完整呈現。

播放的影像檔,也可在播放時同步檢視重力感測偵測圖 表,即時查看被保護瞬間的影像狀態。

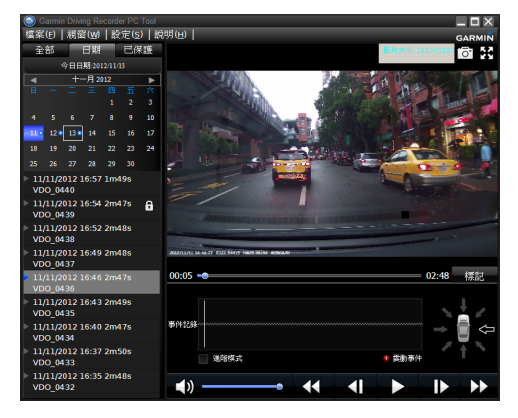

若使用者播放的檔案是以雙鏡頭錄製,在播放視窗內,會 增加子視窗同時顯示鏡頭錄製的內容,使用者可點選影片 上方的影像切換圖示,更換播放的鏡頭影像。

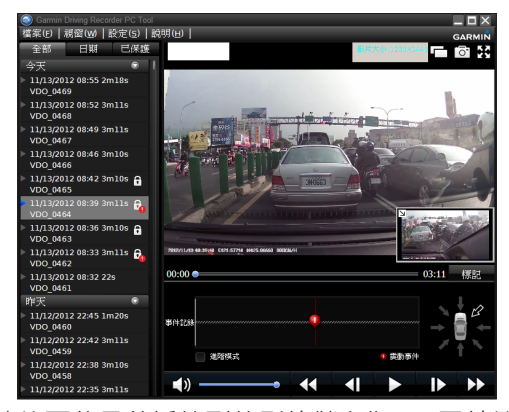

擷圖功能可將目前播放到的影格儲存為JPG圖片檔,使用 者也能在工具列中選擇「設定」>「儲存路徑」,以更改 截取儲存圖檔的位置。

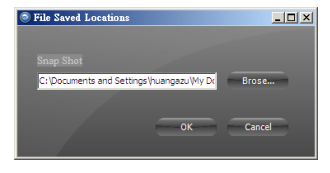

2. 地圖位置顯示視窗

地圖視窗中的藍色路徑為所選擇播放影片檔案的行駛路 線,圖示標記的位置則為目前影片播放到的位置,使用者 除了透過播放視窗播放列觀看相對位置,也可以直接點選 地圖視窗所顯示路徑的任一路段,以快速查看該路段的行 駛錄影片段。

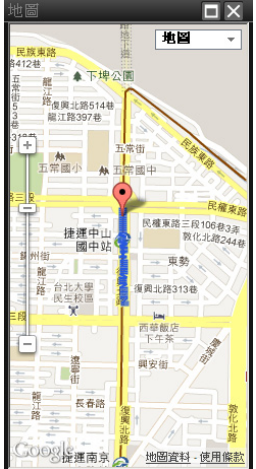

3. 檔案資訊顯示視窗

預覽錄影檔案,PC Tool同時會讀取影片所記錄的座標與速 度資訊,並將之顯示在右下方的檔案資訊視窗內,影像瞬 間時速、座標位置與日期皆能清楚檢閱。

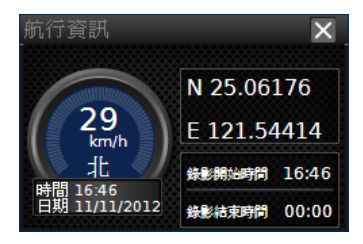

### **七、 使用須知**

- 1.機器使用環境為攝氏0~70度,車子長時間在烈日下曝曬車 內溫度可達攝氏80度以上,使用本機器請於車內溫度降溫 後使用,避免機器毀損。
- 2. 使用本機器前請安裝所有線材或記憶卡再接上雷源, 避免 記錄的檔案毀損。
- 3. 台灣地區內含固定式測速照相機資料,資料更新請見 Garmin官方網站www.garmin.com.tw
- 4. 部份設定功能需接上GBC 30(第二顆鏡頭)系統方能顯示。
- 5. 市面上有許多影片播放器,但因解碼器不一定可支 援。Garmin隨機附上PC Tool影片播放器可播放記錄的檔 案。
- 6. 第一次使用請先透過機器格式化記憶卡,請勿透過電腦格 式化記憶卡。
- 7. 若需使用非Garmin附贈之記憶卡,請購買8GB class 6等 級以上的記憶卡。
- 8. 機器在下列設定頁面時會中斷錄影:
	- i. 錄影模式設定
	- ii. 鏡射第二顆鏡頭設定
	- iii. 檔案刪除功能
- iv. 格式化功能
- v. 恢復原廠設定
- vi. 軟體更新設定

vii.影片播放功能

- 9. 機器沒電或是沒收到GPS訊號下記錄的檔案日期會記錄為 1/1/1980。
- 10. 切勿在錄影當下移除記憶卡,此動作容易造成檔案毀損。
- 11. 所附3M VHB™為工業等級超高強度雙面膠, 厚度厚不易 斷裂殘膠,但若經過撕除,結構黏性就會下降。建議新安 裝就要用新的雙面膠。

由於正向拔除的黏性為側向90度撕取的4倍強度,建議撕 除時將膠帶與表面呈90度逐漸撕起,以減少傷害隔熱紙或 玻璃表面塗層的機會。

若隔熱紙有破洞,部分廠牌的隔熱紙強度會下降,容易破 裂。若安裝VHB膠帶,撕起時可能會造成破損,請尋找完 整的隔熱紙表面安裝。

*25*

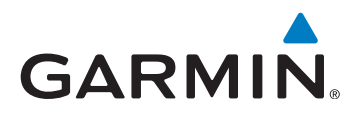

© 2012 Garmin Ltd. or its subsidiaries

新北市221 汐止區樟樹二路 68 號

www.garmin.com.tw

November 2012 Part Number 190-01545-21 Rev. A Printed in Taiwan